SouthernAlert - Registration Guide (4/10/2015)

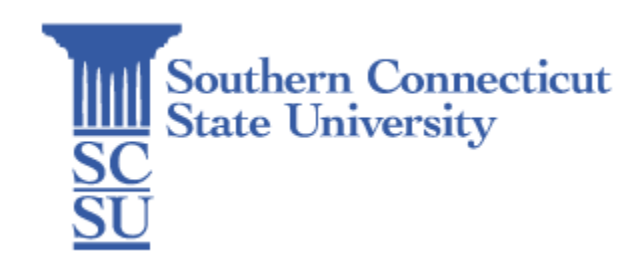

## Contents

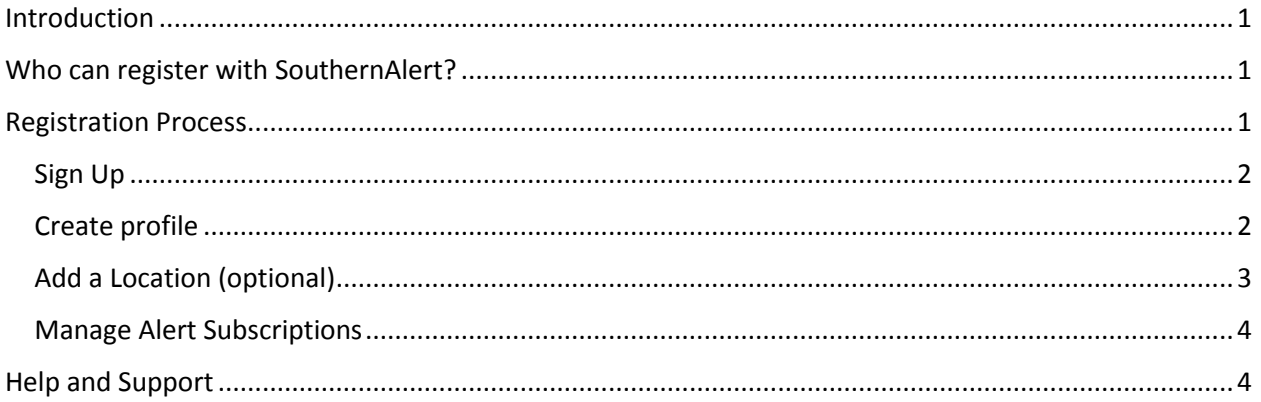

### <span id="page-0-0"></span>Introduction

SouthernAlert is Southern Connecticut State University's emergency notification system, conveying important information to the campus community in the event of an emergency event, criminal activity, weather-related closing/delay/early dismissal, or other potentially hazardous situations. This system is designed to provide concise and timely notifications via text messaging, voice mail, and email. SouthernAlert may be used in conjunction with other, more traditional means of communication.

Remember, the effectiveness of SouthernAlert depends on you to provide accurate and up-to-date personal contact information, so be sure to update your information frequently.

# <span id="page-0-1"></span>Who can register with SouthernAlert?

Even without registration, the SouthernAlert system will automatically email all active campus members at their SCSU e-mail address. In addition - students, faculty and staff can sign up for SouthernAlert to receive notifications on a cell phone, by text message or to a personal e-mail account. Family members, vendors, local New Haven residents and other people affiliated with Southern Connecticut State University can also register with SouthernAlert to receive emergency notification messages.

### <span id="page-0-2"></span>Registration Process

With Open Enrollment, subscribing to SouthernAlert is easy. On the bottom of the sign-in page, click the "Sign Up*"* link to start the registration process.

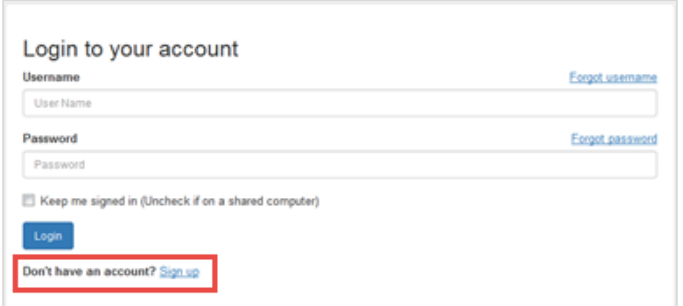

#### <span id="page-1-0"></span>Sign Up

On the "Sign Up" page you will create a username and password. Fill out the required information, select the "I accept the Terms of Use*"* checkbox and then click the "Create Your Account*"* button pictured below. Your SCSU email will automatically receive SouthernAlert messages automatically so you can should use a personal email address for the registration process.

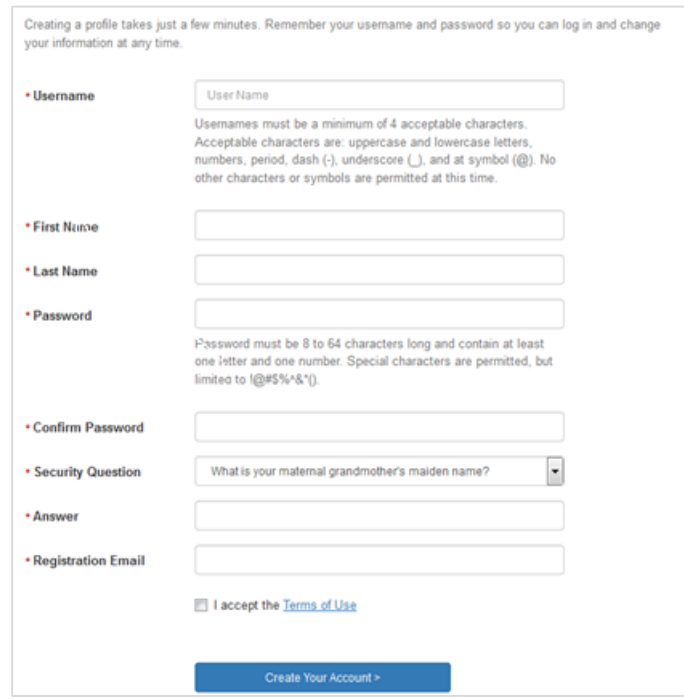

#### <span id="page-1-1"></span>Create profile

On the "My Profile" page, you have the opportunity to define the ways in which you want to be contacted. The system will contact you via e-mail, text message, and/or phone call. You can configure up to 7 different channels for the system to use. There is also an iOS and Android app which can be used in conjunction with the SouthernAlert system.

Please note that the system will contact you through *all* configured channels.

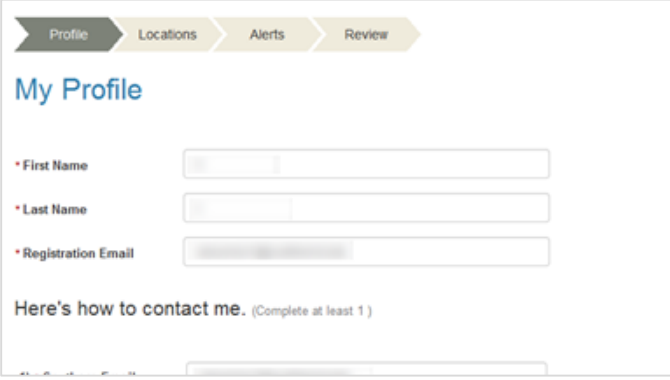

#### <span id="page-2-0"></span>Add a Location (optional)

Adding a location is optional. If you do not want to include a location then click the "Skip this" button at the bottom of the page. To add a location, fill out the required information and click the "Verify this Address*"* button to confirm your address. If you are a student, faculty or staff entering an on-campus address then we recommend you use *501 Crescent Street, New Haven, 06515* as the address.

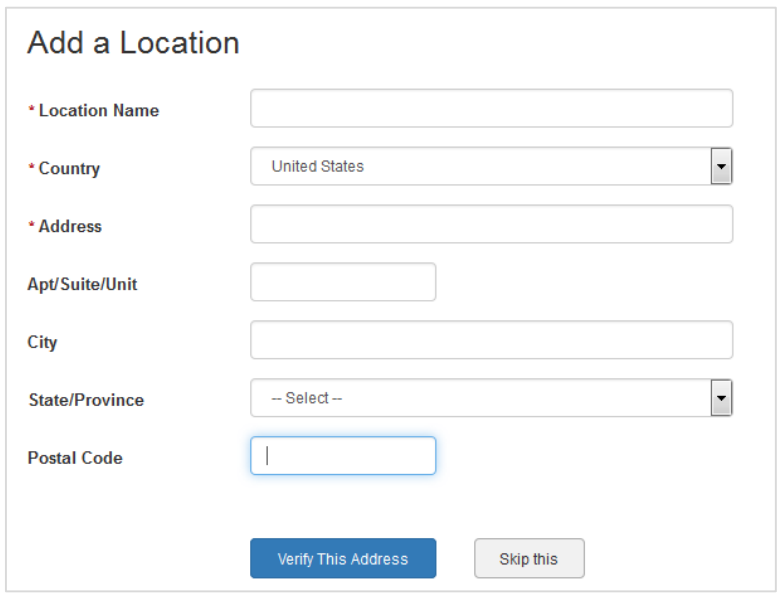

A pop-up window will appear, showing you a map of the location you entered. To the left of this map, you will verify that the address is correct by clicking on "This is my location." If the location is not correct, you can select "None of these look right" and the map will allow you to place the pin where your location truly is. Once finished, click the "This is my location" button on the bottom right of the window. For students, faculty and staff who are identifying their on-campus address, we recommend you move the pin to your specific building. You can use the "+" or "-"sign on the top left of the map to zoom in and out.

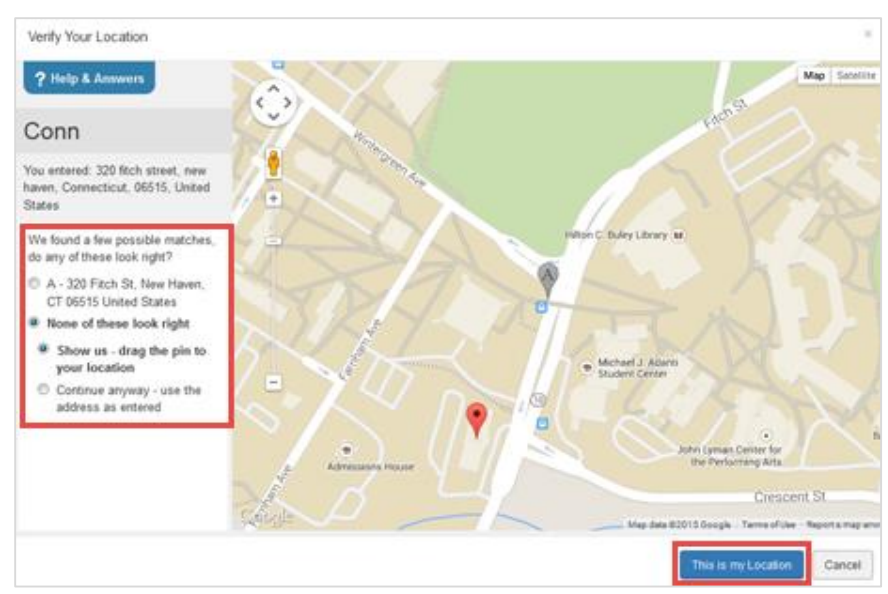

*In the example above, we moved the pin to Schwartz Residence Hall.*

You will then be returned to the My Locations screen. From there, you can choose to "Add Another Location*"* or "Save & Continue.*"*

### <span id="page-3-0"></span>Manage Alert Subscriptions

At this time, SouthernAlert only accepts a single subscription. This option is automatically checked for you. Please click the "Save & Continue" button. On the next page, you will be asked to review the information you have provided to the SouthernAlert system. If everything is correct, please click the "Finish*"* button.

### <span id="page-3-1"></span>Help and Support

The [SouthernAlert page](http://www.southernct.edu/southernalert/) has documentation and how-to guides to walk you through the registration process, updating your profile, how to use the mobile application and more. Also, The Information [Technology Help Desk](http://www.southernct.edu/about/technology/service_catalog.html#ServiceDesk) is available to support the SouthernAlert system.